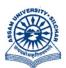

## असम विश्वविद्यालय

(एक केंन्द्रीय विश्वविद्यालय) सिलचर 788011 असम, भारत

## ASSAM UNIVERSITY

(A Central University) Silchar 788011 Assam, India

No. AUE/NAD-AUS/2017

Dated 18<sup>th</sup> July, 2024

## **NOTIFICATION**

This is for information of all concerned that ABC ID is one of the entities in the grade cards of FYUG programme under NEP 2020 which will be displayed in the grade cards. Those students of FYUG who have already created ABC IDs need to map their ABC IDs to the examination portal of Assam University, Silchar, which is now available under Students' Login of the examination portal (https://ausexamination.ac.in). Step by step procedure for mapping ABC ID in the examination portal of Assam University, Silchar is annexed at ANNEXTURE–I.

In this connection, all students of FYUG for academic session 2023-2024 are hereby requested to map their ABC IDs in the examination portal on or before 23<sup>rd</sup> July, 2024 failing which ABC ID will not be shown in his/her grade card.

YOU

(**Dr Suprabir Dutta Roy**) Controller of Examinations

Copy to:

- 1. PS to Vice-Chancellor for kind information of Vice-Chancellor, AUS
- 2. PS to Registrar/Director,CDC/FO for kind information, AUS
- 3. All Principals of affiliated/permitted degree Colleges under AUS with a request to disseminate this information among your students
- 4. System Analyst, Exam, AUS, with a request to upload the same in the website.
- 5. File

2011

Controller of Examinations

1. Type https://ausexamination.ac.in in the address bar and press ENTER key. The following screen will be displayed :

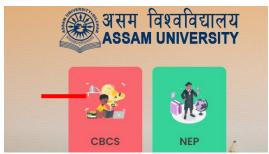

2. Click on NEP and the following screen will be displayed :

| 🛞 असम विश्वविद्यालय<br>ASSAM UNIVERSITY |                     |                           |                | Assam University, Silchai<br>A Central University Established by an Act of Parliamen |                    |                         |  |
|-----------------------------------------|---------------------|---------------------------|----------------|--------------------------------------------------------------------------------------|--------------------|-------------------------|--|
|                                         | Registration Log In | Student Log In            | College Log In | Department Log In                                                                    | Center Log In      | Admin Log in            |  |
| -                                       | NC                  | NOTICE BOARD              |                | IMPORTANT DATES                                                                      |                    |                         |  |
| 1                                       | 12/07/2024 CONTRACT | _EXAM OF 5th & 6th JULY24 |                | Event<br>Download Admit Card of FYUG<br>2nd Semester Examination,                    | From<br>19-08-2024 | <b>To</b><br>10-07-2024 |  |

3. Click on **Student Log In** link. Enter your *Registration number* and *password* then Click on **Log In** button.

| and the second second se |  |
|----------------------------------------------------------------------------------------------------|--|
| Log In to your Account                                                                                                    |  |
| Password Forgot Password ?                                                                                                    |  |
| Log In Cancel                                                                                                    |  |

4. Enter your ABC ID number then Click on **Submit** button.

|                     | ≡          | UPDATE A                    | BC ID        |          | a 💿 🗉 💿 |
|---------------------|------------|-----------------------------|--------------|----------|---------|
| 🔂 Dashboard         | Home + Das | ABC ID: *                   | Enter ABC ID |          |         |
| 📈 My Status         |            | Don't have ABC<br>to create |              |          |         |
| 요 My Account        |            | to create                   |              |          |         |
| 😡 My Qualifications |            |                             |              | _        | _       |
| 🖉 Registration      | <          |                             |              | Close Su | bmit    |

5. If you do not have ABC ID, Click on **Close** button